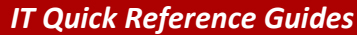

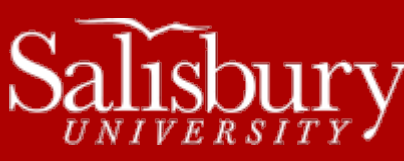

# **Connecting to SU-Secure using Other Devices**

**Network Guides**

This guide covers setting up a wireless connection to SU-Secure on a variety of devices from instructions gathered from user manuals and support sites. Because these change frequently and we are unable to test them, they may or may not work for your particular device.

## **GENERAL WIRELESS SETTINGS**

In most cases, you should be able to connect directly to SU-Secure by selecting it in your Wi-Fi settings, and then enter your SU username and password. If that doesn't work, you can try going through the SU Connection Wizard by connecting to SU-Connect and opening a browser window. If you already have internet access through your mobile provider, you can also access the wizard directly a[t http://connect.salisbury.edu.](http://connect.salisbury.edu/)

### **NOOK**

NOOK HD+, NOOK HD, NOOK TABLET, NOOK COLOR

- 1. Open the **Quick Nav Bar** and tap the **Settings** icon.
- 2. On the **Settings** screen, tap the **Wireless** category.
- 3. On the **Wireless settings** page, tap the **Wi-Fi button** to change its status to **On**, if it's not already on.
- 4. A list of wireless networks will be displayed. Select **SU-Secure**.
- 5. Enter your **SU username** and **password**.
- 6. Tap on **Connect**.
- 7. The NOOK will attempt to connect to the network

### NOOK SIMPLE TOUCH, NOOK SIMPLE TOUCH WITH GLOWLIGHT, NOOK 1<sup>ST</sup> EDITION

- 1. Press the **NOOK Logo** button at the bottom of the NOOK.
- 2. Tap **Settings**.
- 3. Tap **Wireless**.
- 4. Tap **Wi-Fi: Turn on Wi-Fi**.
- 5. Tap **SU-Secure**.
- 6. Enter your **SU username** and **password**.
- 7. Tap on **Connect**.
- 8. The NOOK will attempt to connect to the network.

### FOR MORE INFORMATION

NOOK Support[: http://www.barnesandnoble.com/u/NOOK-Support/379003184/](http://www.barnesandnoble.com/u/NOOK-Support/379003184/)

### **BLACKBERRY**

Not all Blackberries are Wi-Fi enabled. If yours is, you can set it up by doing the following:

- 1. Select your **Blackberry Menu** button and click **Manage Connections**.
	- a. If you don't see this, while in the Menu select the **Blackberry Menu** button again, and choose **Show All**.

### 2. Choose **Set Up Wi-Fi Network**.

- a. This may also be listed as **Wi-Fi Options**.
- 3. Click **Next**.
- 4. Choose **Scan for Networks**.
	- a. If prompted, click **Turn Wi-Fi on**.
- 5. Choose **SU-Secure**.
- 6. Enter in your **SU username** and **password**.
- 7. Select **Connect**.
	- a. You may be asked to click **Next** instead.
- 8. If you want to save that connection as a profile, click **Yes** and follow the remaining steps.
- 9. Click **Finish**.

# **ANDROID DEVICES**

Note that Android devices vary widely by manufacturer, operating system flavor/version, and carrier/provider. Please see your existing documentation and support sites for your device for exact instructions.

GENERAL SETUP FOR ANDROID PHONES AND TABLETS

- 1. Select **Settings**. You can usually find this in your **Menu** button.
- 2. Select **Wireless & Networks**
- 3. Select **WiFi Settings**
- 4. Select **Turn Wi-Fi on** if it is not on.
- 5. Select **SU-Connect**.
- 6. Open your web browser.
	- a. If you get a certificate message, tap **Continue** to accept the certificate.
- 7. In Step One, change the download option to Local Server and then tap **Download** and click **OK** to save the file.
- 8. Once the download is finished, you can access the SecureW2\_JoinNow.apk file from your Downloads by swiping down from the top of your Android.
- 9. Tap **Install.**
	- a. If the Install is blocked, then tap **Settings**.
	- b. In Unknown Sources, toggle the setting to allow installation of apps from unknown sources.
	- c. Click **OK** to the confirmation window.
	- d. Then go back and try to install again.
- 10. When the install is finished, return to your web browser and tap **JoinNow** in Step 2.
- 11. Tap **Personally Owned Device**.
	- a. If you do not have this option, you may be able to manually start it by opening the JoinNow Multi-OS app and tap **Search and Setup New Network**. Then enter "salisbury.edu" for the Domain and click **Continue**. Then tap **Personally Owned Device** and proceed.
- 12. Enter your username and password and tap **Continue**.
	- a. If you get a message "It appears a connection could not be made to the configured network" reconnect to SU-Connect and then return to the JoinNow Multi-OS app and tap **Reconnect**.
- 13. Click **Done** once you get the screen that says "You have successfully connected to: SU-Secure."

# **KINDLE**

Note that while these instructions are provided, not all Kindles have the ability to connect to an Enterprise network. If you are unable to connect, your Kindle likely does not support the Enterprise network. This is most common with the Kindle Fire  $1^{st}$ Generation, and the Kindle Readers.

## KINDLE FIRE HD & KINDLE FIRE (2<sup>ND</sup> GENERATION)

- 1. First, swipe down from the top of the Kindle and tap **Settings**.
- 2. Tap **Applications**. Tap **On** to toggle Apps from Unknown Sources to On.
	- a. On some Android devices, this may be found by swiping down from the top of the Kindle and tapping **More**, and then tapping **Device**, and then **Allow installation of applications**.
- 3. Tap the back arrow to return to the Settings page. Tap **Wireless**.
- 4. Tap **Wi-Fi**.
- 5. Tap **SU-Connect** under Wi-Fi Networks.
- 6. Tap the **Home** icon and tap the **Silk Browser** to open it. It should automatically open the Connection Wizard. If not, navigate to http://connect.salisbury.edu.
- 7. In Step One, change the download option to Local Server and then tap **Download** and click **OK** to save the file. Once the download is finished, tap **Open**.
	- a. If the **Open** option disappears too quickly, you can also access the SecureW2\_JoinNow.apk file from your Notifications by swiping down from the top of your Kindle.
- 8. Tap **Install**.
- 9. Choose an app to use and tap **Just Once**. Then run/open the file.
- 10. Tap **Install**.
- 11. Once installed, make sure that you are still connected to SU-Connect.
- 12. Tap **Search and Setup New Network**.
- 13. Enter "salisbury.edu" for the Domain and click **Continue**.
- 14. Tap **Personally Owned Device**.
- 15. Enter your username and password and click **Continue**.
	- a. If you get a message "It appears a connection could not be made to the configured network" reconnect to SU-Connect and then return to the JoinNow Multi-OS app and tap **Reconnect**.
- 16. Click **Done** once you get the screen that says "You have successfully connected to: SU-Secure."

### KINDLE FIRE (1<sup>ST</sup> GENERATION)

The 1<sup>st</sup> generation of Kindle Fire is unable to connect to the Enterprise network.

### KINDLE READER (ALL VERSIONS)

The Kindle Reader is unable to connect to the Enterprise network.

FOR MORE INFORMATION

Kindle Support: [http://www.amazon.com/gp/help/customer/display.html.](http://www.amazon.com/gp/help/customer/display.html)

### **GOOGLE CHROMEBOOK AND OTHER MANUAL CONNECTIONS**

For Google Chromebooks and other manual connections, if the connection wizard does not work, you will need to manually configure the settings. This may vary depending on your device (check your manual or help files for information).

- Connect directly to the SU-Secure wireless network.
- For EAP Method, you will need to enter PEAP.
- For Phase 2 authentication, you will need to enter MSCHAPv2
- Enter your SU username. You may need to use just the username, SALISBURY\username or [username@salisbury.edu,](mailto:username@salisbury.edu)  depending on your device.
- Enter your SU password.